### 中级帮助

#### 分项统计(档案条目数据统计)

档案统计 图文说明

九州档案

版权所有 北京九州科源科技发展有限公司 保留一切权利。 非经本公司书面许可,任何单位和个人不得拷贝本文档部分或全部内容作为商业用途。 官方网址: http://www.9zda.com

# <span id="page-1-1"></span>1 内容概述

本文档内容定位为刚开始使用系统的中级用户。

2 [基本统计方法](#page-1-0)

初步了解档案分项统计。

2 [通过分组字段分项统计](#page-3-0)

介绍通过年度、部门、期限等分组字段实现各种统计目的。

3 [如何限定统计范围?](#page-6-0)

介绍通过数据过滤限定统计范围。

# <span id="page-1-0"></span>2 基本统计方法 [返回目录](#page-1-1)

通过表格、柱状图、饼状图三种方式表现统计结果,进入系统后单击"档案统计",在点 击左侧的"分项统计",如下图所示:

(提示:统计的前提已经生成统计基础数据,生成方法见上一篇文档"概要统计(基础档 案信息一览表)")

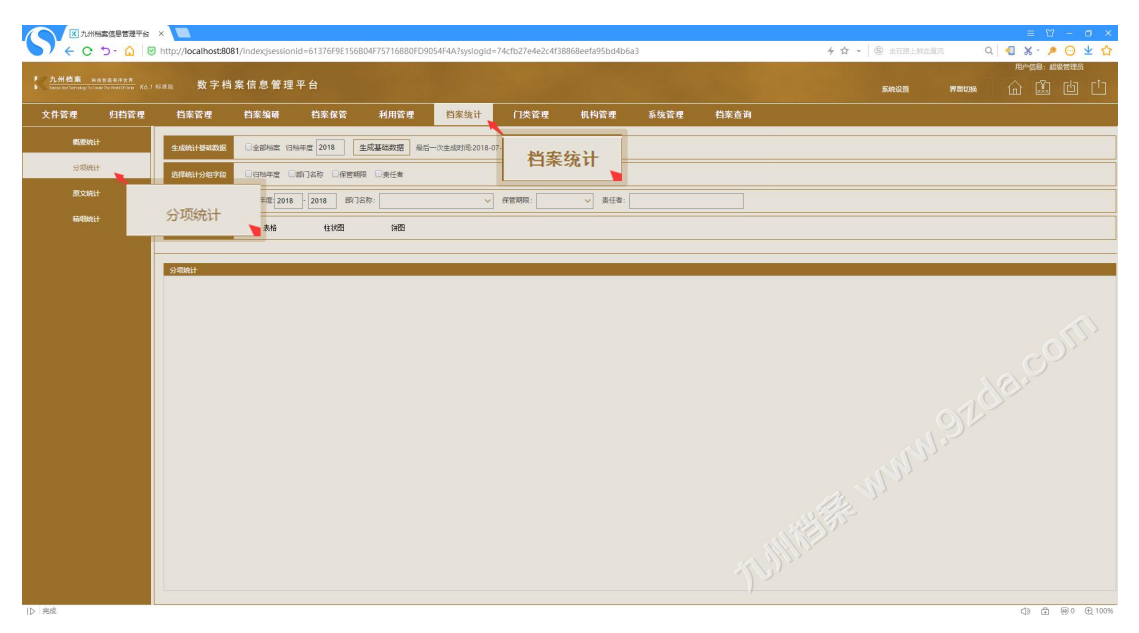

先从基础开始,选项均为默认状态,分别单击"表格"、"柱状图"、"饼图",如下图所示:

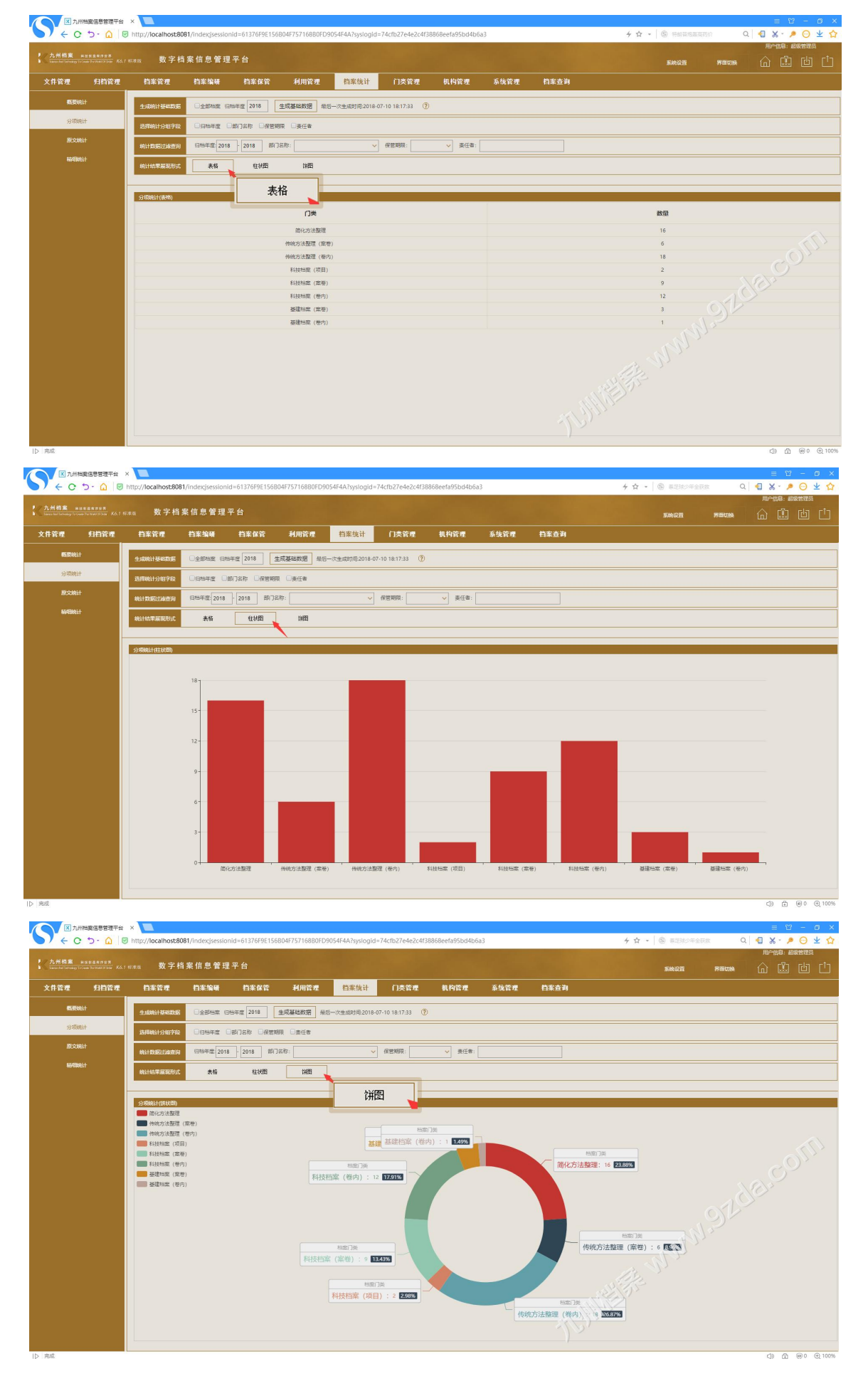

# <span id="page-3-0"></span>3 通过分组字段分项统计 [返回目录](#page-1-1)

"分组字段"可以简单理解为,为统计内容增加统计项,在没有选择分组字段时,统计结 果只有简单的门类与数量,那么你在统计过程中,是不是希望在每个门类中能够细分归档年度、 部门名称、保管期限、责任者这些项目呢,通过分组字段可以实现,下面通过表格示例说明: 不选择任何分组字段,如下图所示:

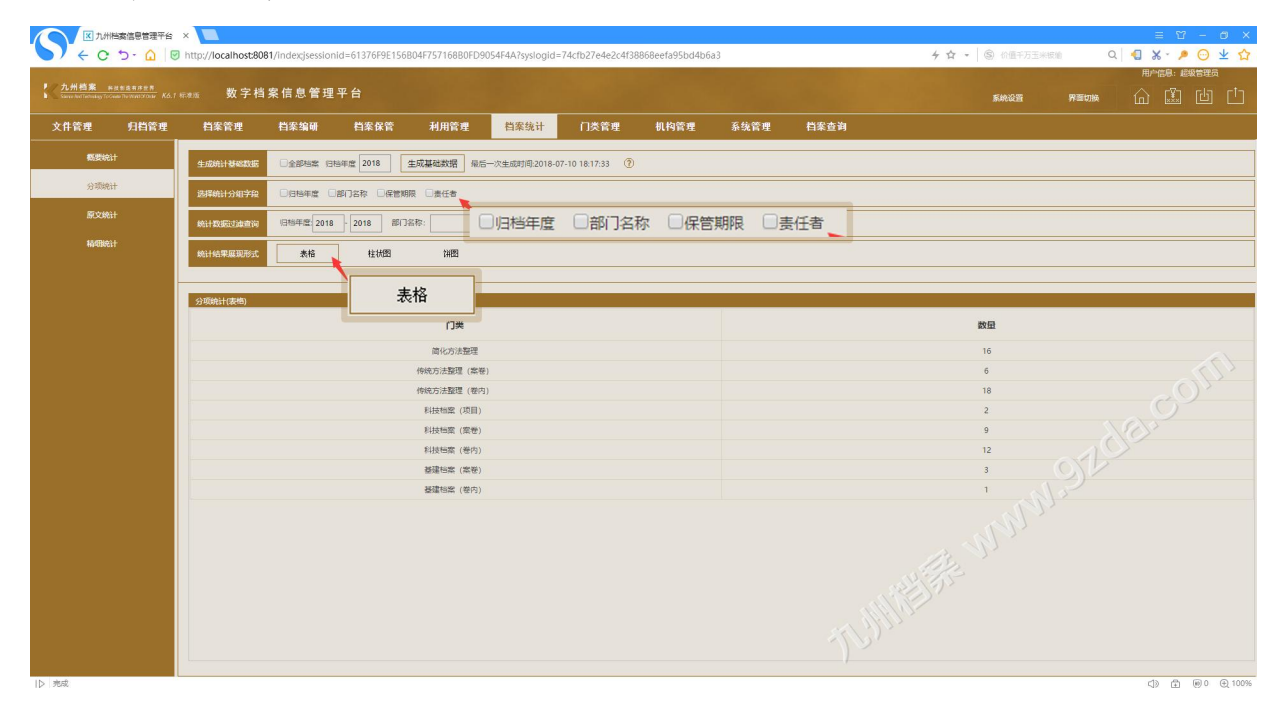

选择分组字段: 归档年度, 如下图所示:

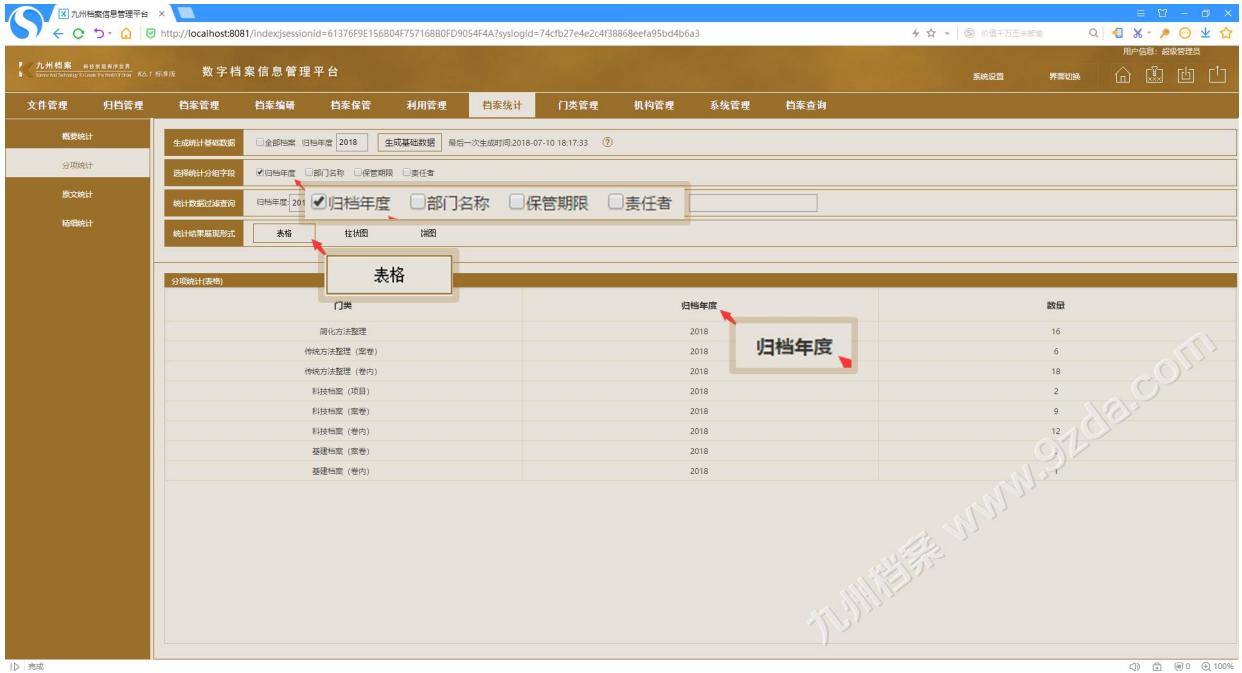

继续增加分组字段:部门名称

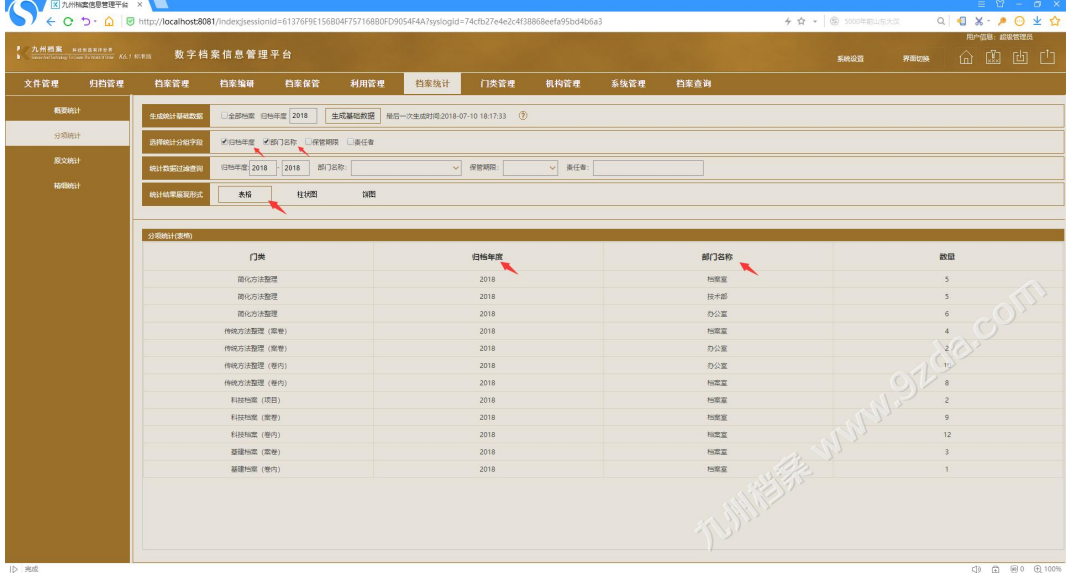

#### 继续增加分组字段:保管期限

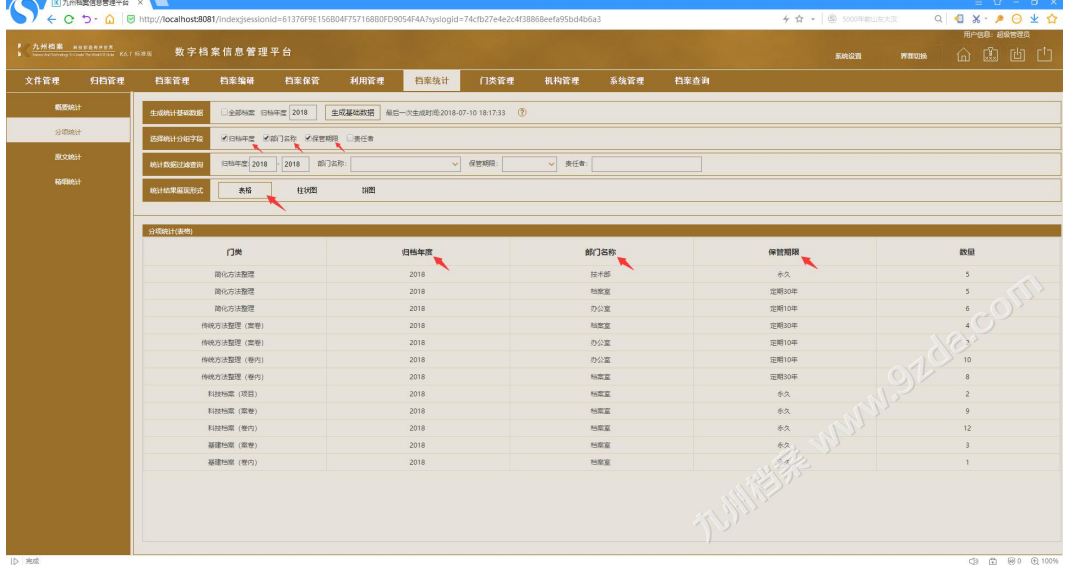

#### 继续增加分组字段:责任者

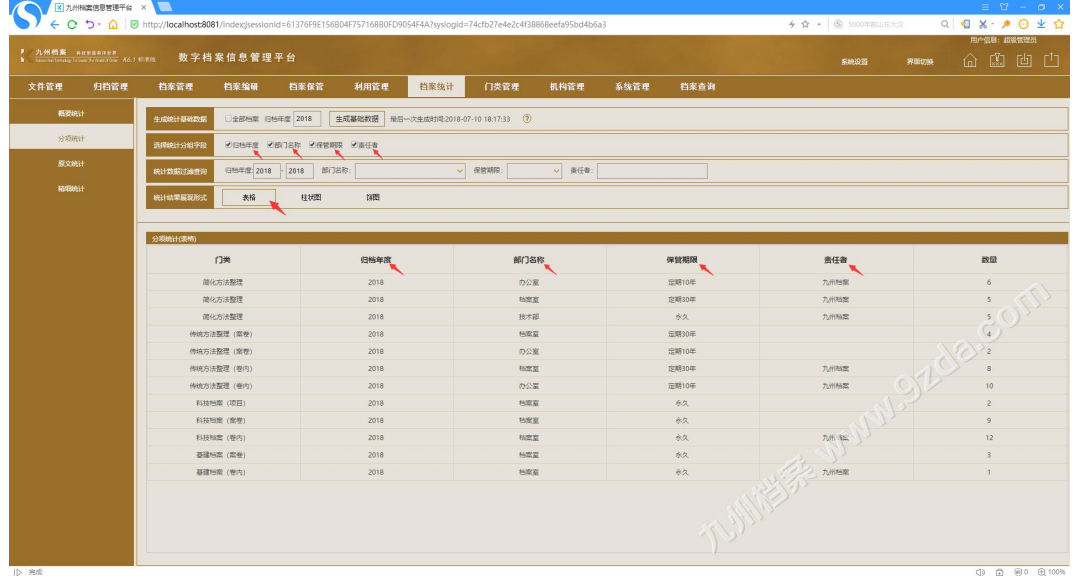

同时选择多个分组字段时,数据规则是在上一个字段基础上继续细分。

举例说明,如选择了"归档年度",又选择了"部门名称",那么在简化方法整理门类中, 先按照年度排列,然后在相同年度中区分不同的部门名称,如上图所示:

举例说明,如选择了"归档年度"与"部门名称"后,继续选择了"保管期限",那么在相 同年度与部门名称内继续细分保管期限,如上图所示:

通过饼状图统计时,不宜选择过多的分组字段,会使饼状图过于复杂,建议选择 1-2 个分 组字段既可以满足档案业务统计需求,下面介绍一下饼状图的使用方法,如下图所示:

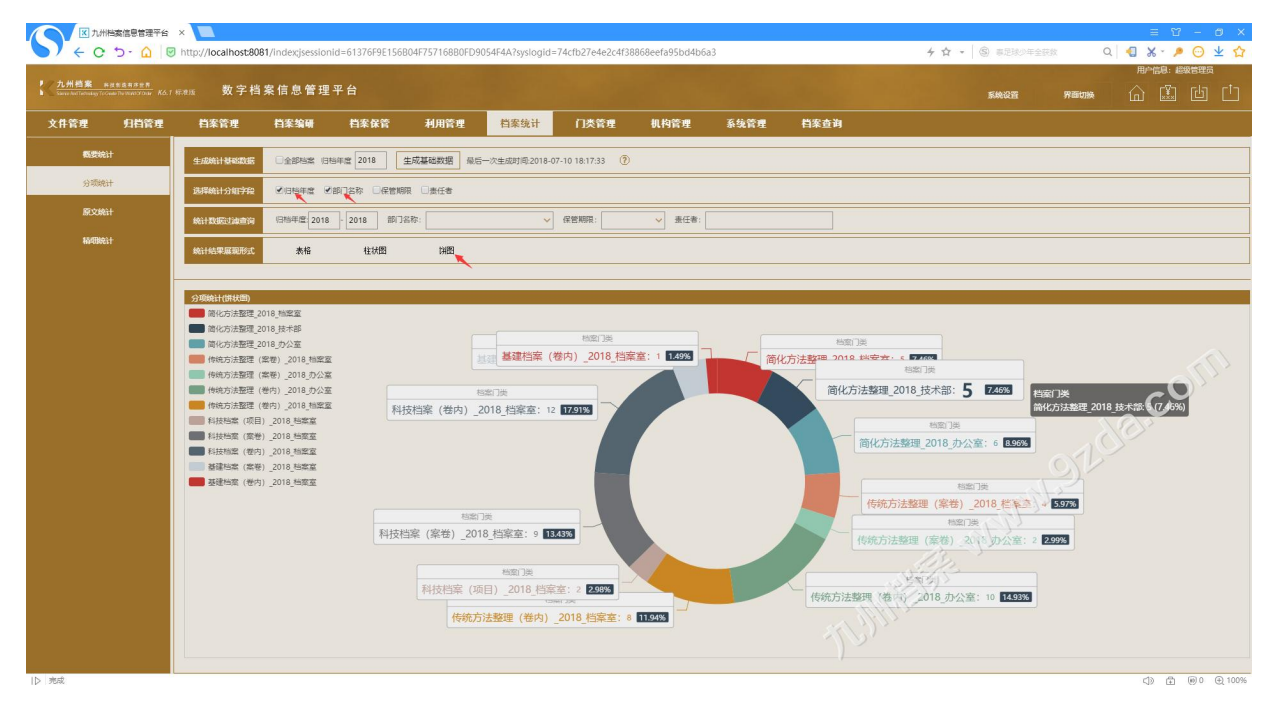

单击统计结果左上角的统计项目,可以隐藏不需要的统计项目,如下图所示:

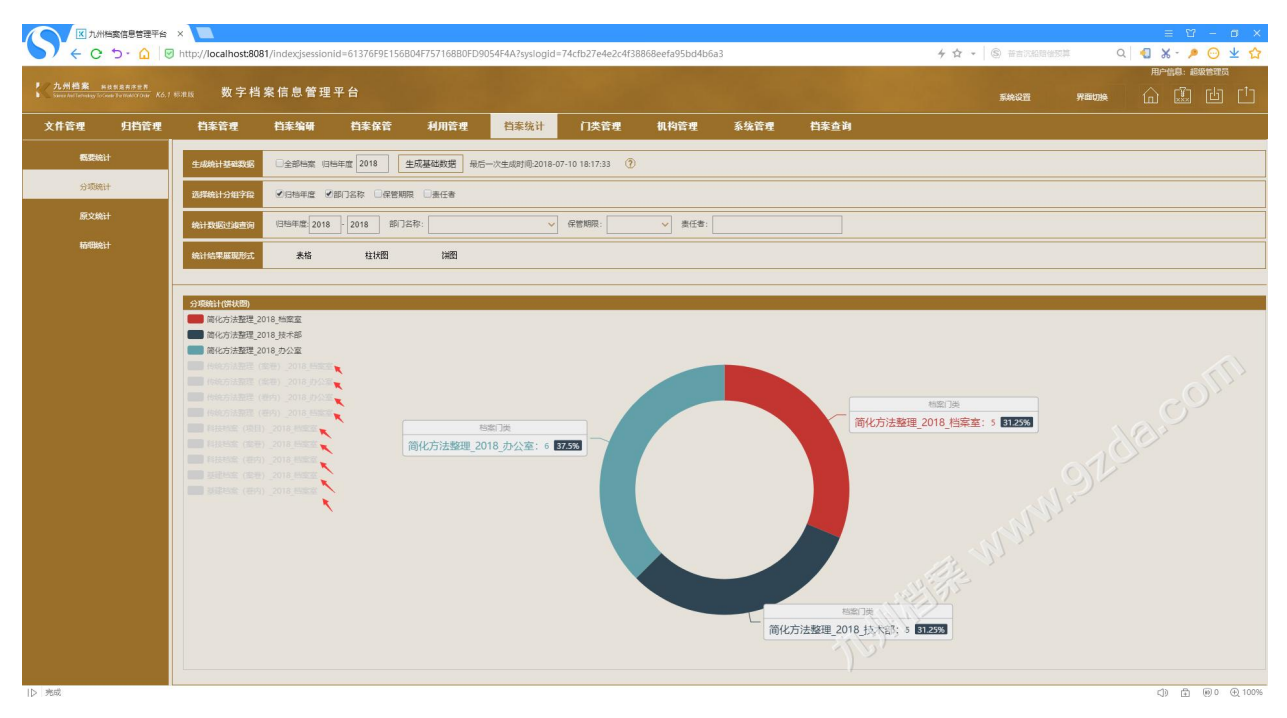

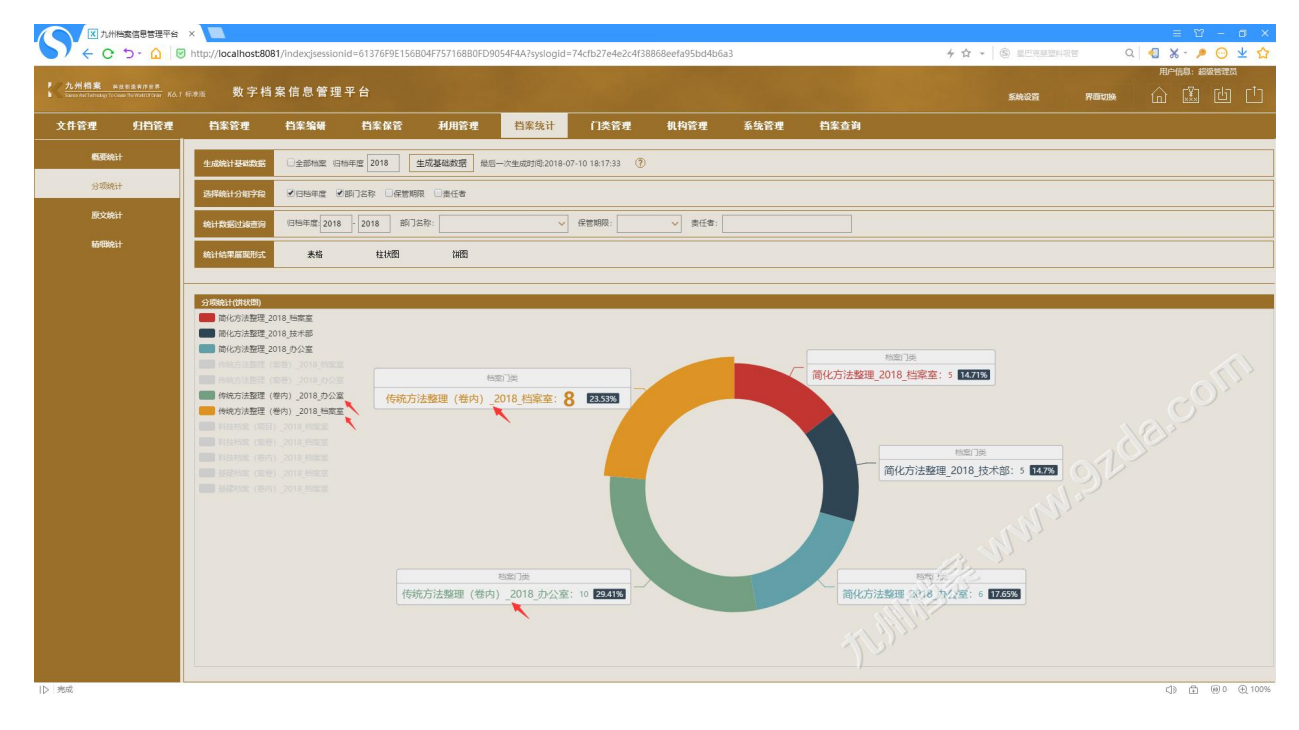

同样单击隐藏的统计项,让其显示出来,如下图所示:

# <span id="page-6-0"></span>4 使用过滤查询限定统计范围 [返回目录](#page-1-1)

"统计数据过滤查询"可以帮助您统计指定范围内的档案,避免统计范围过大导致的数据 复杂性,合理使用过滤查询方法让你的统计结果更加精准。

下面通过系统示例说明:

在"统计数据过滤查询"中填写 2017-2018,那么统计结果限定在 2017 年至 2018 年之间 的档案数据,如下图所示:

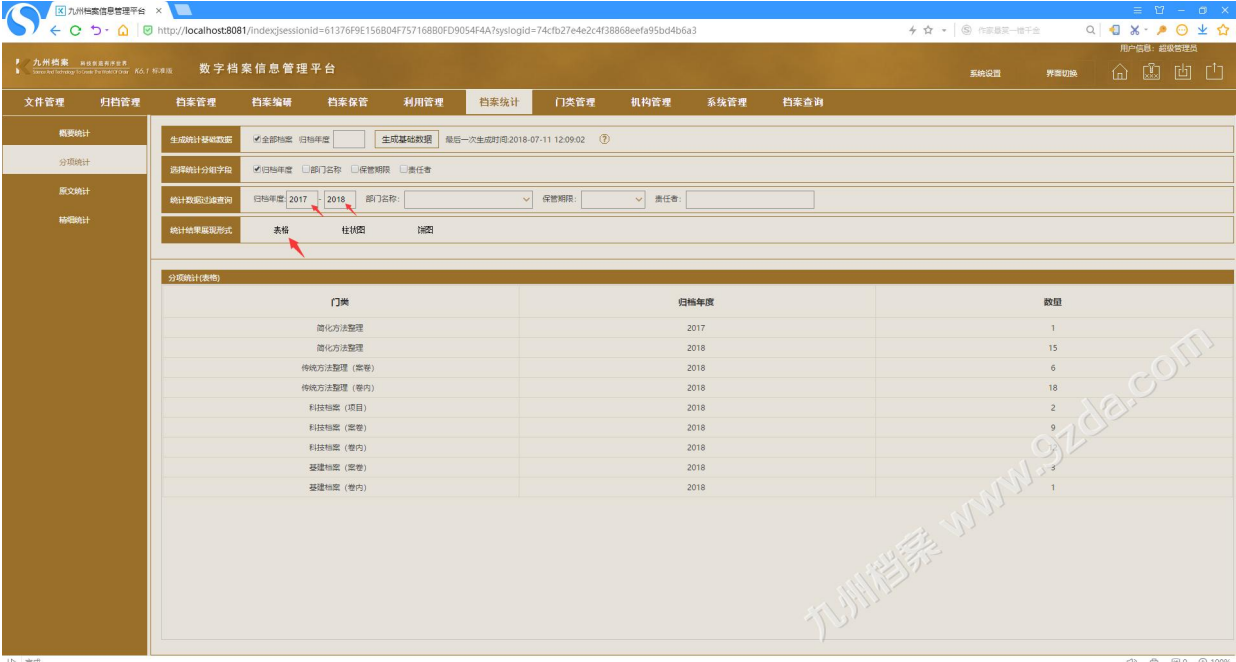

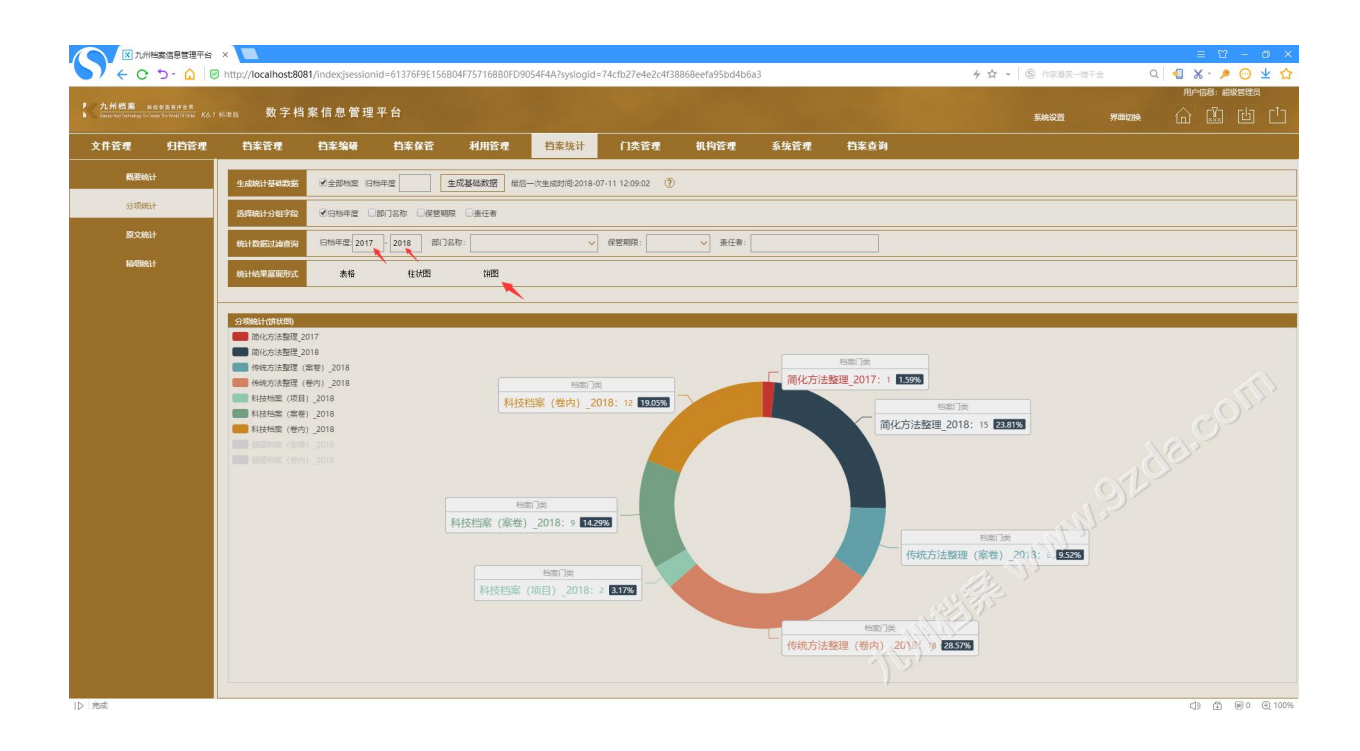

继续在"保管期限"中选择"永久",那么统计结果限定 2017 年至 2018 年之间,并且只 会显示"保管期限"为"永久"的档案数据,如下图所示:

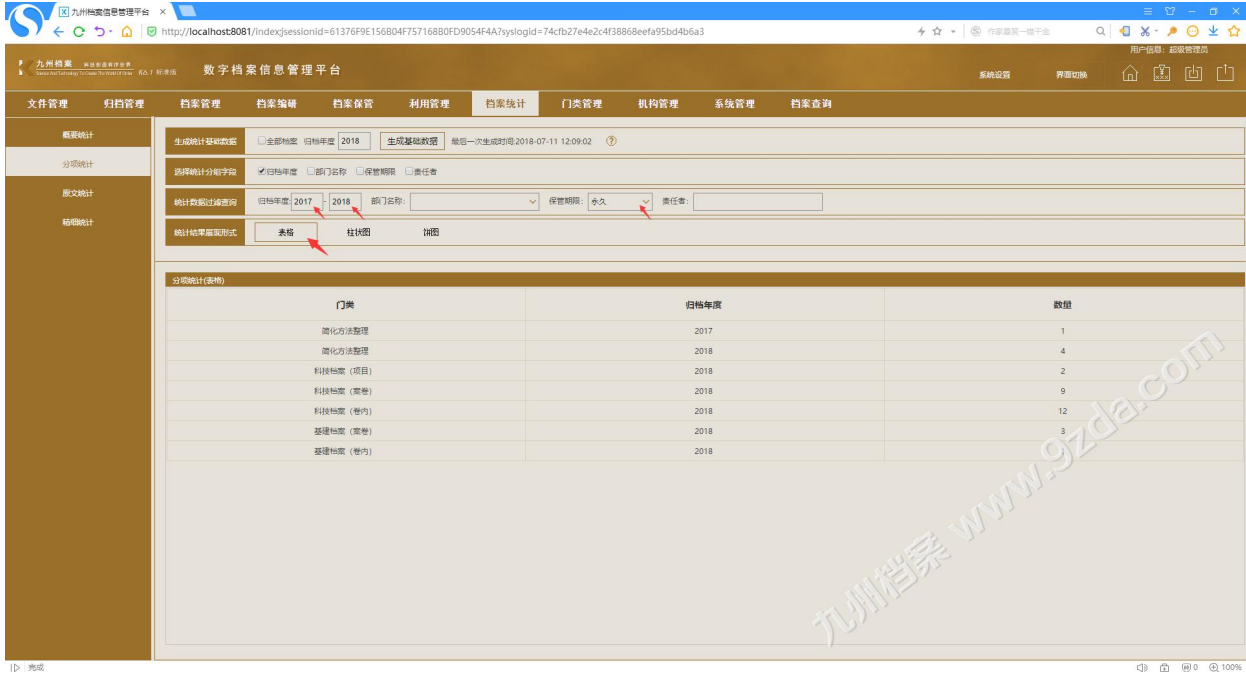

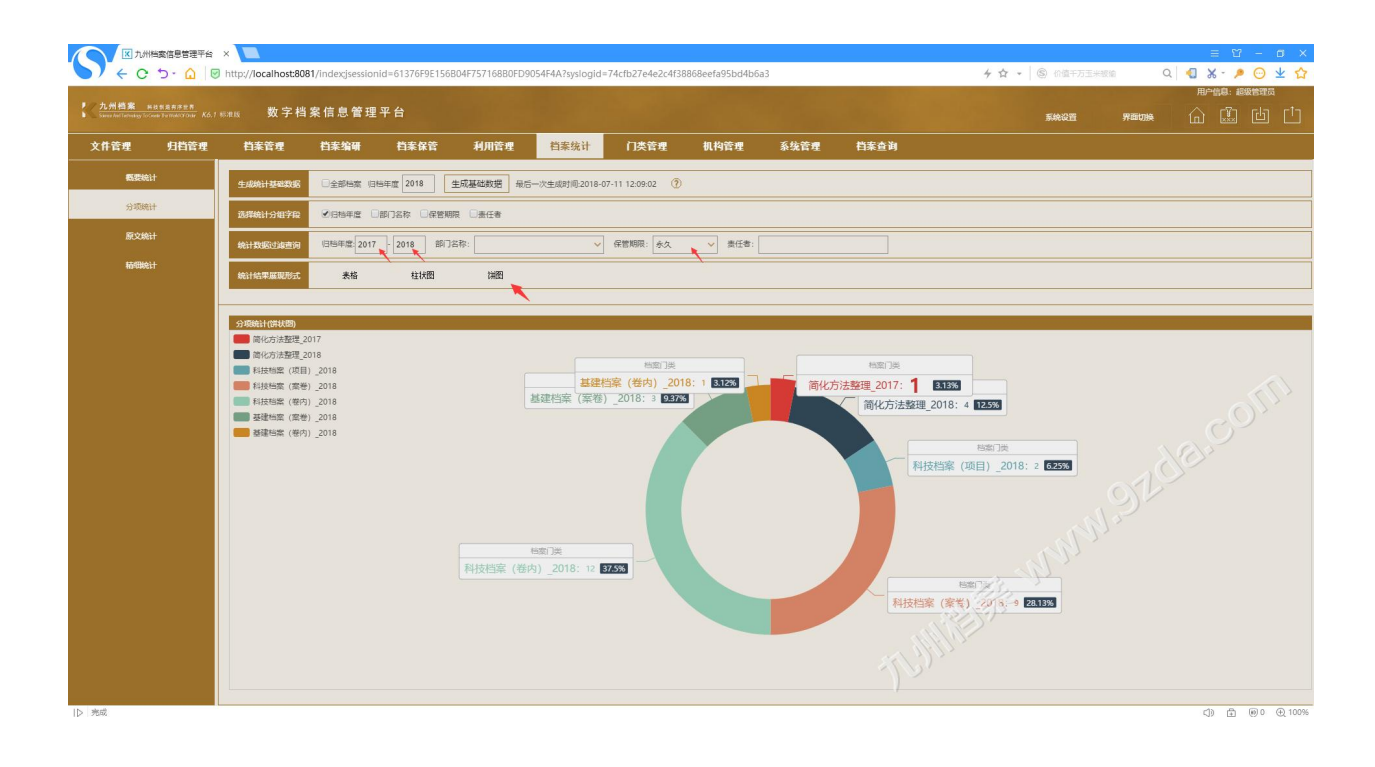

更多帮助与使用技巧请登录九州档案官网: www. 9zda.com。